**Instructions to invite an interpreter to a telehealth call that has been arranged through Nicklaus Children's Hospital Pediatric Virtual Care RapidJoin platform.** 

- **Nicklaus** Pediatric **Children's** 'irtual Care Hospital **Provider Dashboard Create Impromptu Meeting** ON OFF Sound **Patients In Call** Show  $10 \times$  entries Search: Patient **Patient** Patient **Duration** First Provider Call Last Id Date Name **Name** Name Source **Cost Center** In Call **Status**  $\textsf{min:sec}$ **Actions BUS ANALYSIS**  $01-31-$ **JESUS**  $\bullet$ 193 **Test** Test Scheduled Impromptu Yes Join 2023 **ABREU** & PROJ 1:34 PM CONSULTING
	- 2. **Copy meeting link:** Click on "Copy Meeting Link" to copy the telehealth meeting invitation link from the "Start Meeting" window (figure 2.1) **OR** copy the invite link from inside the zoom meeting window (figure 2.2).

## **Figure 2.1- Copying link from the "Start Meeting" window**

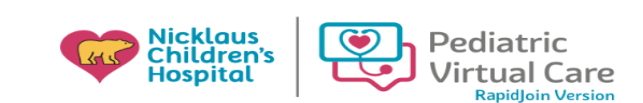

## **Start Meeting**

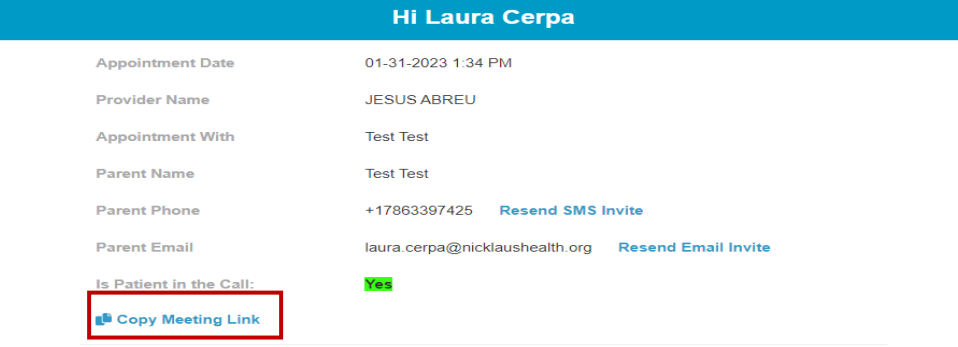

**1. Join the telehealth meeting** via the provider dashboard, by clicking on "Join" icon**.** 

**Figure 2.2 – Copying link from inside the Zoom meeting**

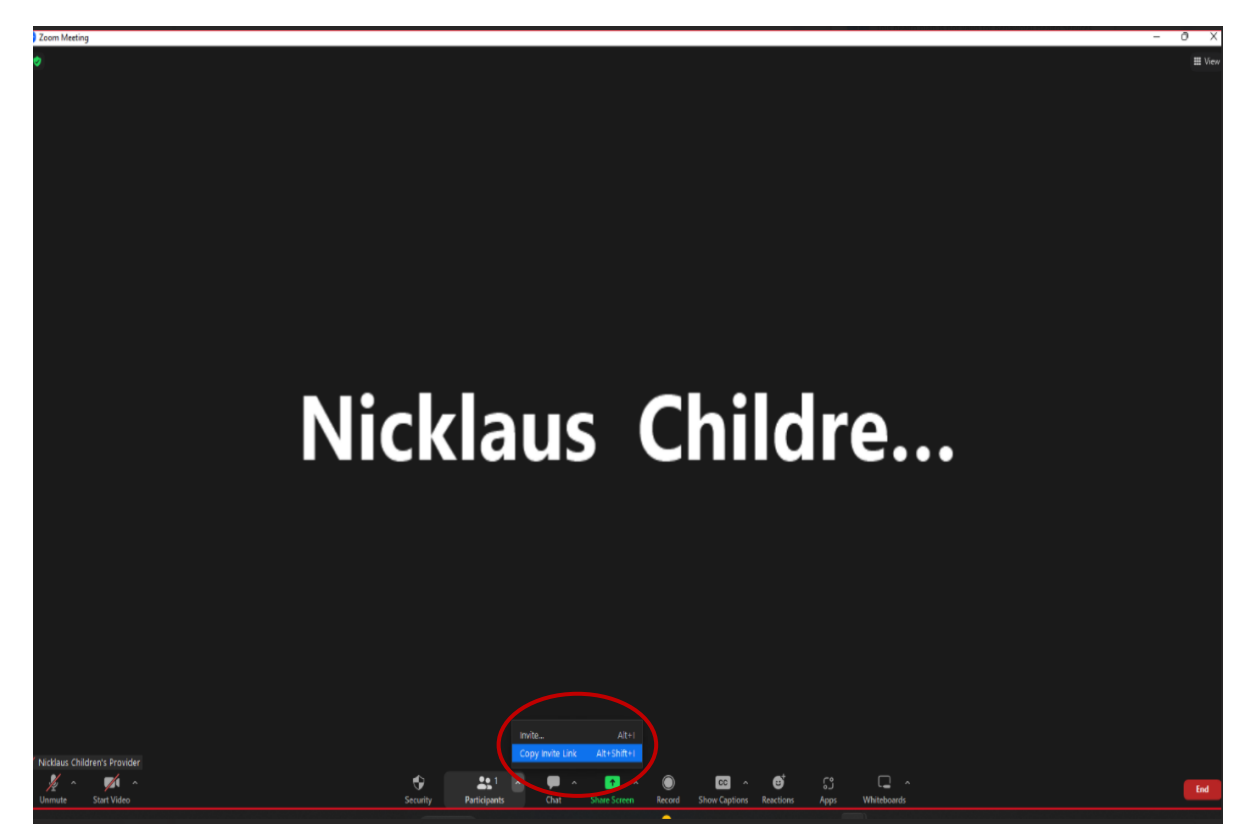

- 3. Navigate to CyraCom Connect portal (**connect.cyracom.com**) and login.
	- Use the credentials provided to you.
- 4. **Select your language** and click on the video camera icon.

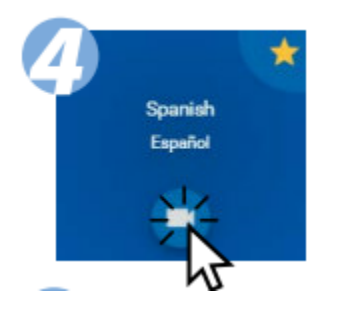

- 5. On the session information form in CyraCom Connect:
	- **Select** Provider from the drop–down list **Zoom.**
	- **Paste** meeting link you copied in Step 2.
	- **Enter** patient's date of birth in MMDD format (two-digit month and two-digit day) as the meeting password.
	- **Click the checkbox to** confirm your video conference is in progress. When all the information has been entered, the video camera icon will turn blue. **Click the video camera icon** to connect to a Cyracom Interpreter.

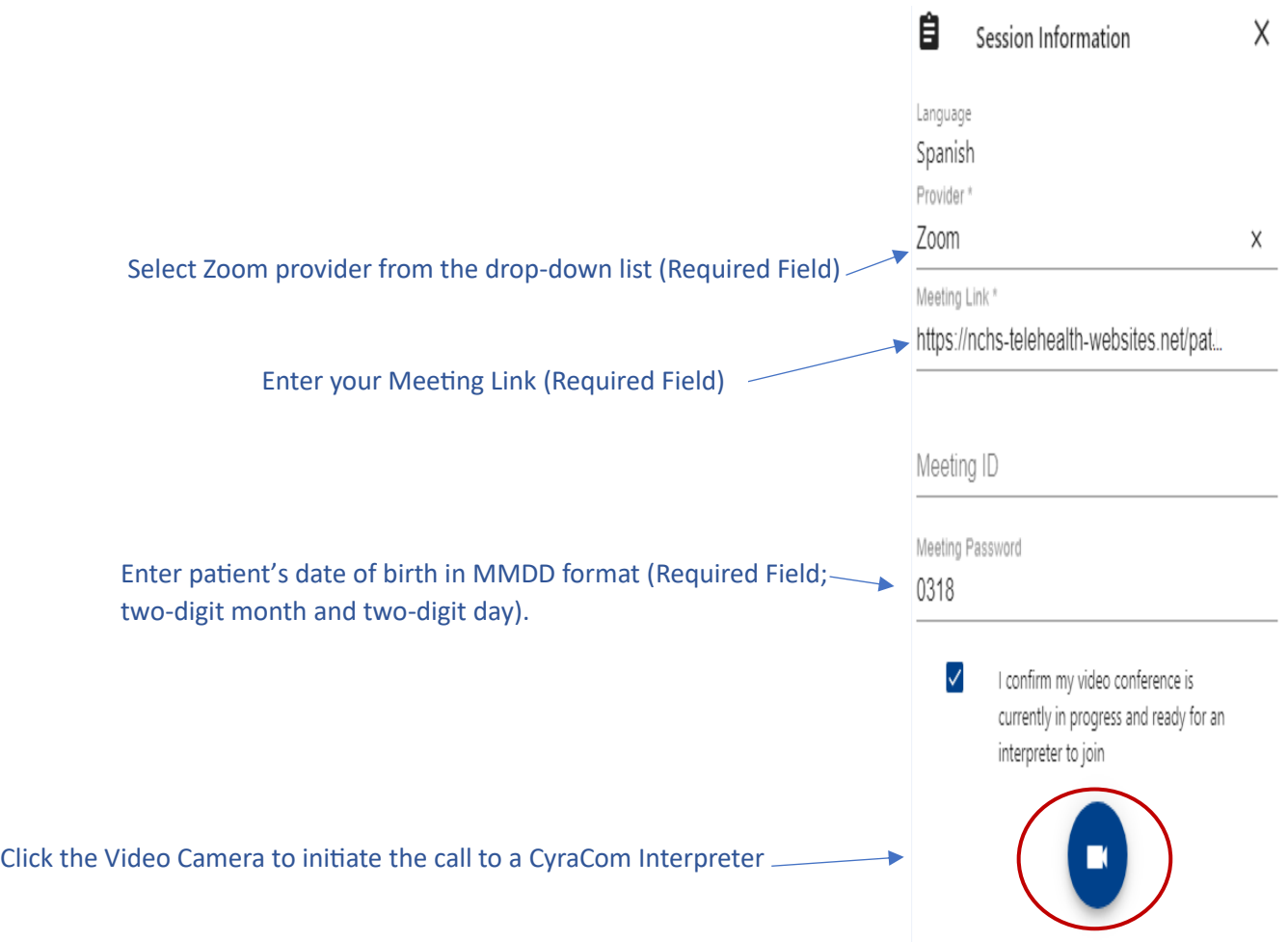

**7. Click "OK"** on the confirmation "Thank You" pop-up, **return to your pediatric virtual care meeting,**  and wait for the interpreter to join your meeting.

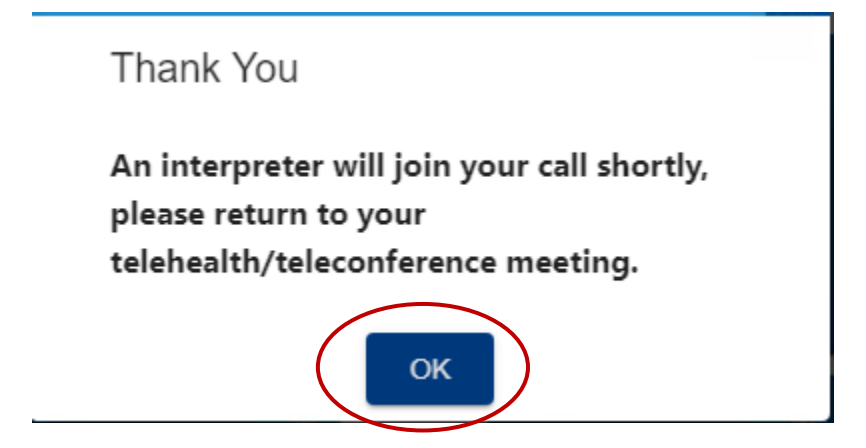

**8. Click on Admit** for interpreter to join telehealth session.

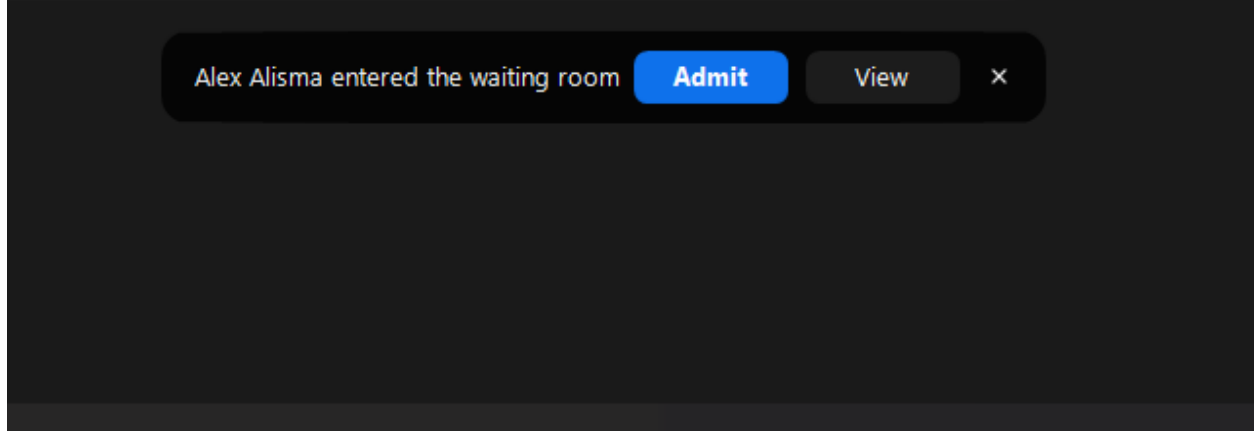

**9.** When the telehealth session is complete, **end the call.**